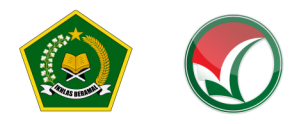

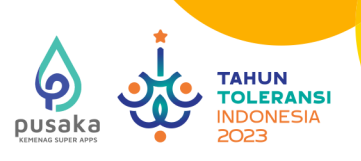

# **PETUNJUK TEKNIS**

# SELEKSI PRESTASI AKADEMIK NASIONAL (SPAN) PERGURUAN TINGGI KEAGAMAAN ISLAM NEGERI (PTKIN) **TAHUN 2023**

- **I. PENDAFTARAN SPAN-PTKIN BAGI SISWA MELALUI WEBSITE**
- **II. PENDAFATRAN SPAN-PTKIN BAGI SISWA MELALUI APLIKASI ANDROID**

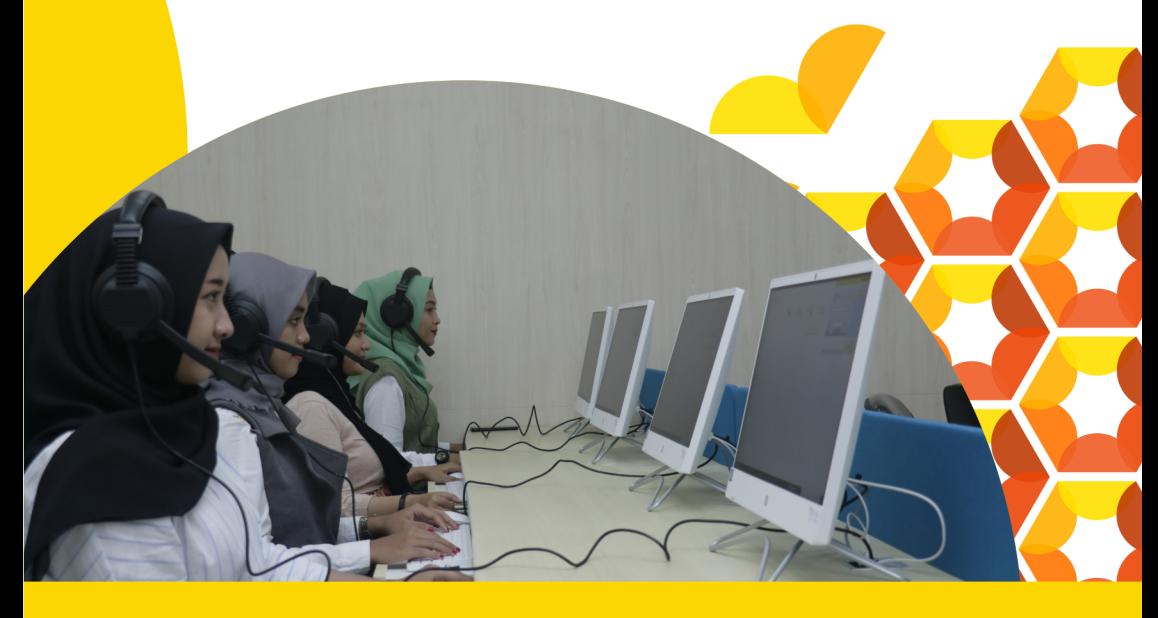

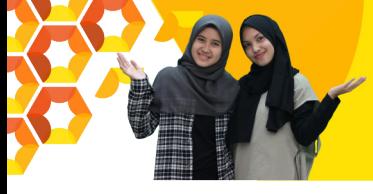

# **I**

# **PENDAFTARAN SPAN-PTKIN BAGI SISWA MELALUI WEBSITE**

# **A. Definisi**

Berikut beberapa definisi yang ada di dalam petunjuk teknis ini:

- a) PTKIN adalah Perguruan Tinggi Keagamaan Islam yang terdiri dari Universitas Islam Negeri (UIN), Institut Agama Islam Negeri (IAIN), Sekolah Tinggi Agama Islam Negeri (STAIN).
- b) PTN adalah Perguruan Tinggi Negeri yang terdiri dari Universitas, Institut dan Sekolah Tinggi yang memiliki Program studi dengan izin pendirian berasal dari Kementerian Agama.
- c) PDSS adalah Pangkalan Data Sekolah Siswa.
- d) NPSN adalah Nomor Pokok Sekolah Nasional.
- e) NISN adalah Nomor Induk Siswa Nasional.
- f) KKM adalah Kriteria Ketuntasan Minimal.

# **B. Ketentuan Umum Pendaftaran Siswa**

- 1. Satuan pendidikan MA/MAK/SMA/SMK/SPM/PDF/ PKPPS sederajat telah melakukan finalisasi PDSS.
- 2. Siswa pada Satuan Pendidikan MA/MAK/SMA/SMK/ SPM/PDF/PKPPS sederajat telah di finalisasi oleh Pihak Satuan Pendidikan tempat Siswa.
- 3. Siswa pada Satuan pendidikan MA/MAK/SMA/SMK/

SPM/PDF/PKPPS sederajat memiliki Nomor Pokok Sekolah Nasional (NPSN).

- 4. Siswa pada Satuan pendidikan MA/MAK/SMA/SMK/ SPM/PDF/PKPPS sederajat memiliki Nomor Induk Siswa Nasional (NISN).
- 5. Siswa pada Satuan pendidikan MA/MAK/SMA/SMK/ SPM/PDF/PKPPS sederajat memiliki memiliki email yang aktif dan dapat dihubungi.
- 6. Siswa pada Satuan pendidikan MA/MAK/SMA/SMK/ SPM/PDF/PKPPS sederajat memiliki memiliki WhatsApp yang aktif dan dapat dihubungi.
- 7. Siswa pada Satuan Pendidikan MA/MAK/SMA/SMK/ SPM/PDF/PKPPS sederajat melakukan registrasi siswa secara mandiri pada laman https://siswa.ptkin.ac.id.
- 8. Siswa pada Satuan Pendidikan MA/MAK/SMA/SMK/ SPM/PDF/PKPPS sederajat memiliki rapor Kelas X/ Semester 1, Kelas X/Semester 2, Kelas XI/Semester 1, Kelas XI/Semester 2 dan Kelas XII/Semester 1.
- 9. Siswa pada Satuan Pendidikan MA/MAK/SMA/SMK/ SPM/PDF/PKPPS sederajat meng-unggah file rapor Kelas X/Semester 1, Kelas X/Semester 2, Kelas XI/Semester 1, Kelas XI/Semester 2 dan Kelas XII/Semester 1 pada aplikasi Pendaftaran SPAN-PTKIN 2023.
- 10.Siswa pada Satuan Pendidikan MA/MAK/SMA/SMK/ SPM/PDF/PKPPS sederajat wajib memilih 2 (dua) PTKIN/ PTN dan 2 (dua) Program Studi.
- 11.Pendaftaran Siswa dinyatakan selesai apabila Siswa telah melakukan Finalisasi Pendaftaran Siswa.

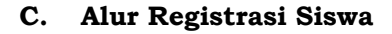

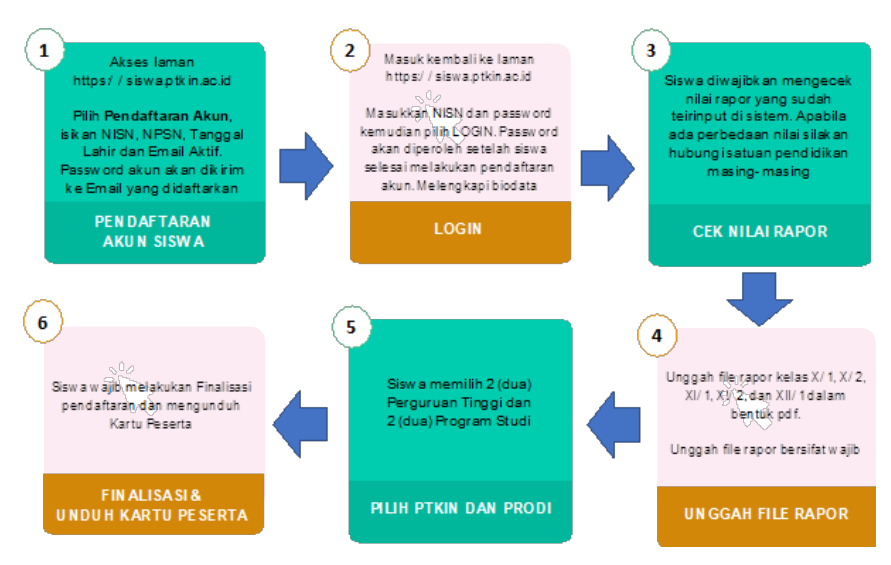

# **D. Tata Cara Registrasi/Pendaftaran Akun Siswa**

1. Kunjungi laman https://siswa.ptkin.ac.id

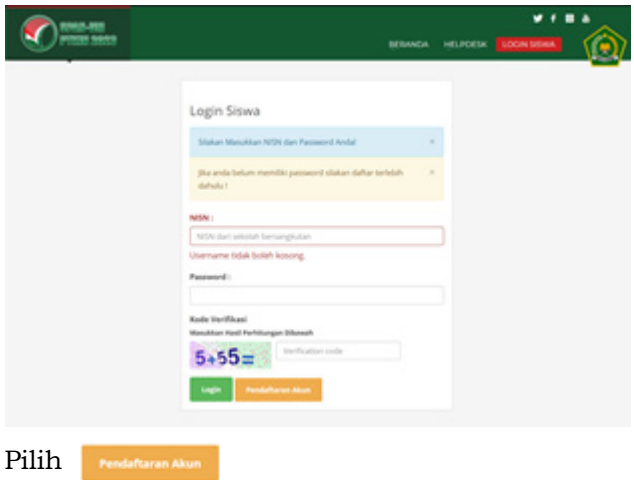

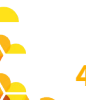

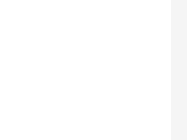

### 2. Tampilan Registrasi Akun Siswa

Siapkan Nomor Induk Siswa Nasional (NISN), Nomor Pokok Sekolah Nasional (NPSN), Tanggal Lahir (yyyy-mmdd) dan Email Siswa Aktif.

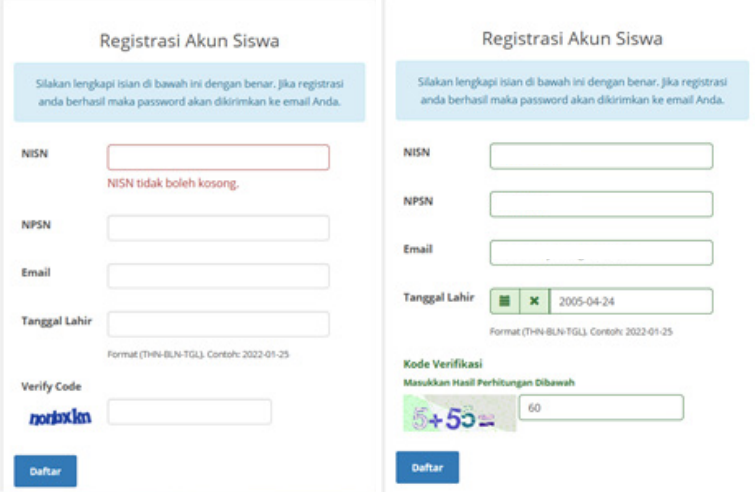

Isikan NISN (harus sesuai), NPSN (harus sesuai), Tanggal Lahir (harus sesuai dengan format yyyy-mm-dd) dan Email, kemudian pilih Daftar

3. Buka email dari SPAN-PTKIN untuk melihat password.

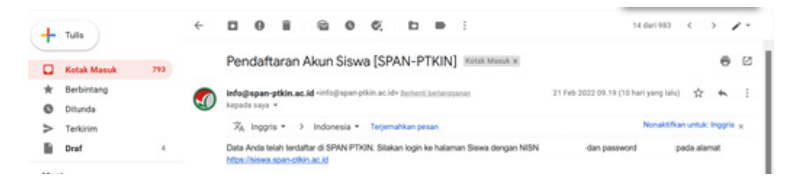

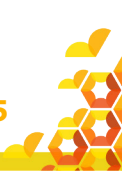

# **E. Tata Cara Login Siswa**

1. Kunjungi kembali laman https://siswa.ptkin.ac.id/

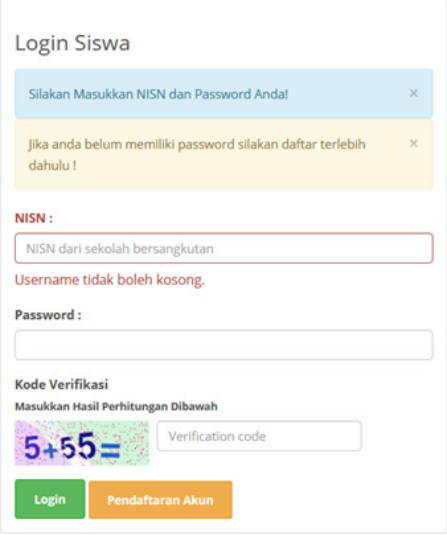

2. Isikan NISN dan Password yang diperoleh dari email.

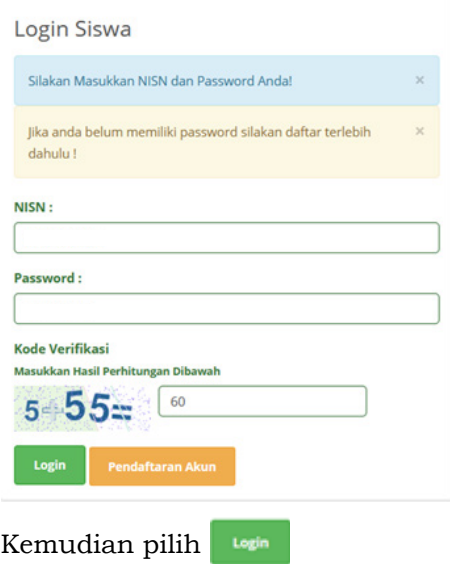

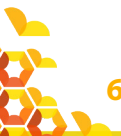

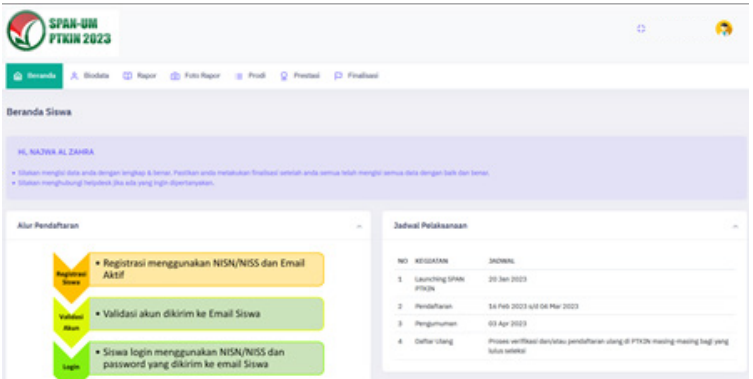

3. Mengisi Biodata

Setelah Login berhasil maka Siswa akan diarahkan pada laman Biodata.

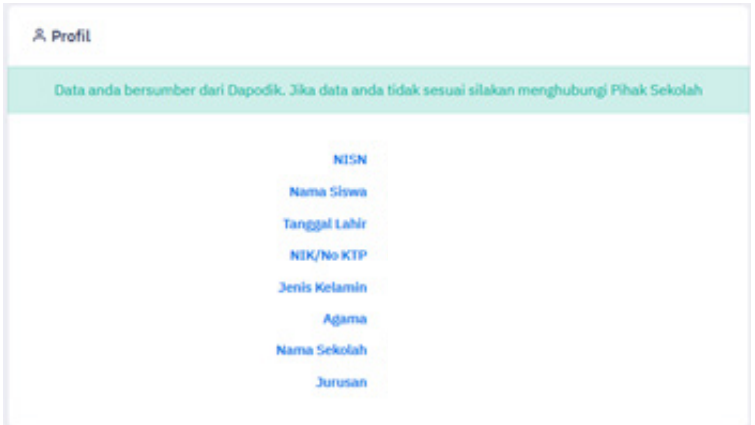

Cek Kembali NISN, Nama, Sekolah, dan Jurusan. Jika ada kesalahan silahkan hubungi operator Satuan Pendidikan/ Sekolah untuk perbaikan data pada Dapodik/Emis. Data akan tersinkron dengan sistem SPAN-PTKIN dalam jangka waktu 1x24 Jam setelah pengajuan perbaikan ke Dapodik/Emis.

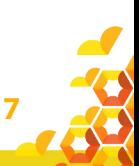

Setelah data tersebut sesuai, siswa dapat melanjutkan pengisian biodata siswa.

4. Unggah Foto

Pada bagian ini ada 3 langkah yang wajib dipenuhi, yaitu: a) Foto Siswa

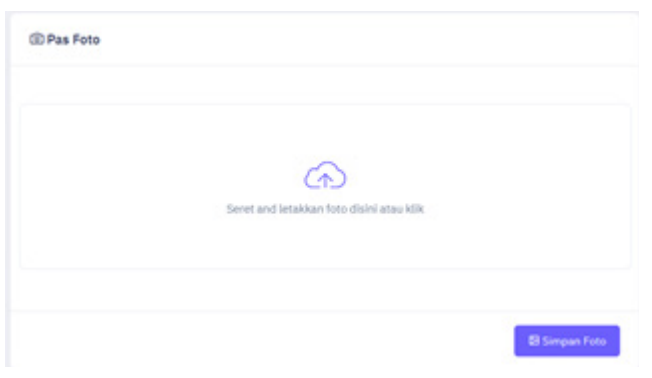

Siswa dapat memilih  $\left| \right\rangle$  untuk mengunggah Foto Siswa ukuran 3x4 dengan background merah. Setelah Foto selesai diunggah, pilih b) Data Siswa

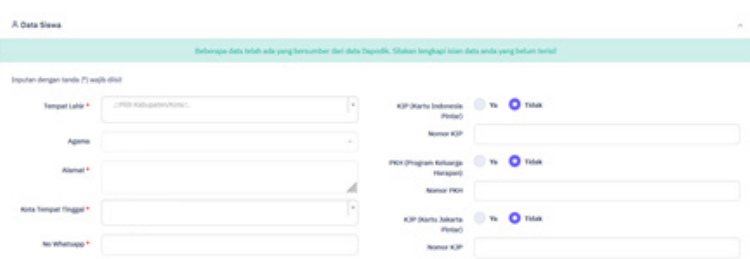

Siswa mengisi Data Siswa, seperti No.KTP/NIK, Tempat Lahir, Tanggal Lahir, Jenis Kelamin, Agama, Nomor Whatsapp, Alamat, Lokasi, No. KIP (Optional/Kosongkan jika tidak memikili), No.PKH (Optional/Kosongkan jika tidak memiliki), No.KJP (Optional/Kosongkan jika tidak memiliki).

# c) Data Hafidz (optiona)

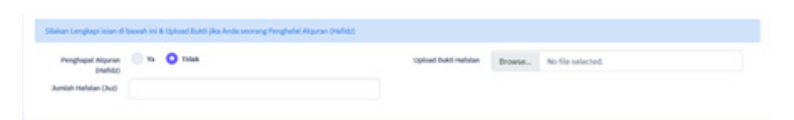

Data Hafidz bersifat optional/tidak wajib. Bagi siswa yang memiliki sertifikat/bukti Hafidz dapat mengisikan pada kolom ini.

d) Data Orang Tua

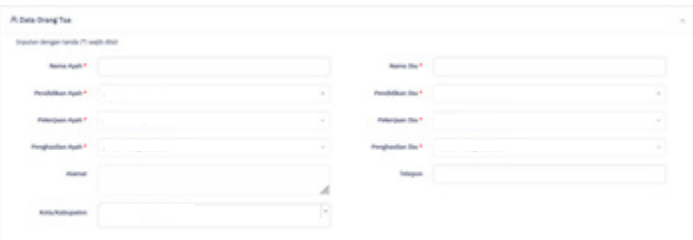

Siswa mengisi Data Orang Tua, seperti Nama Ayah, Nama Ibu, Pendidikan Ayah, Pendidikan Ibu, Penghasilan Ayah, Penghasilan Ibu, NO HP Orang Tua, Alamat dan Tempat Tinggal.

Setelah isian Data Orang Tua selesai, pilih

5. Data Rapor

Pada bagian ini terdapat 2 step/langkah yang wajib dipenuhi yaitu:

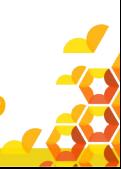

# a) Cek Nilai Rapor Siswa

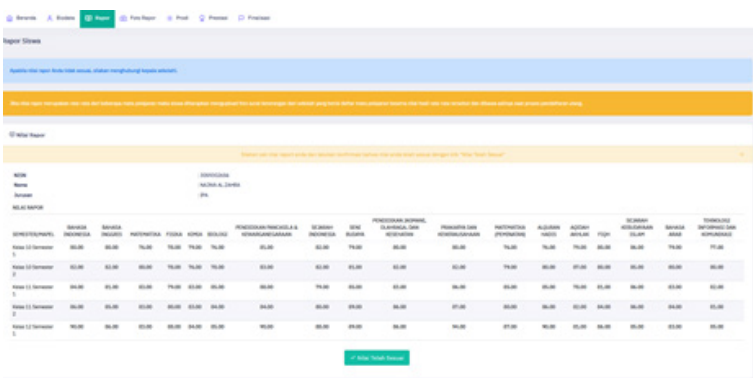

 Apabila data nilai rapor tidak sesuai, silakan menghubungi Kepala Sekolah.

Siswa wajib melakukan cek Nilai Rapor yang telah diunggah oleh Satuan Pendidikan/Sekolah tempat Siswa. Cek Nilai Rapor Kelas X/Semester 1, Kelas X/Semester 2, Kelas XI/Semester 1, Kelas XI/Semester 2 dan Kelas XII/ Semester 1.

Pilih

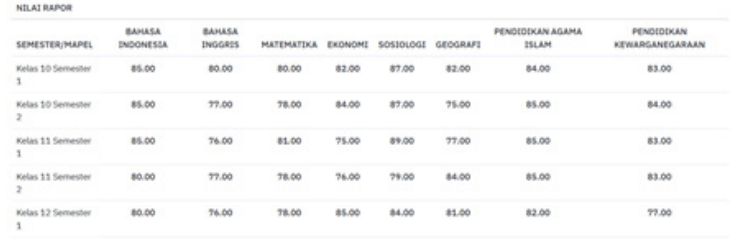

Jika terjadi kesalahan maka Siswa melaporkan ke Satuan Pendidikan/ Sekolah. Hanya Satuan Pendidikan/Sekolah yang dapat melakukan perubahan Nilai.

Setelah melakukan Cek Nilai Rapor dan data sesuai, pilih

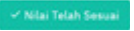

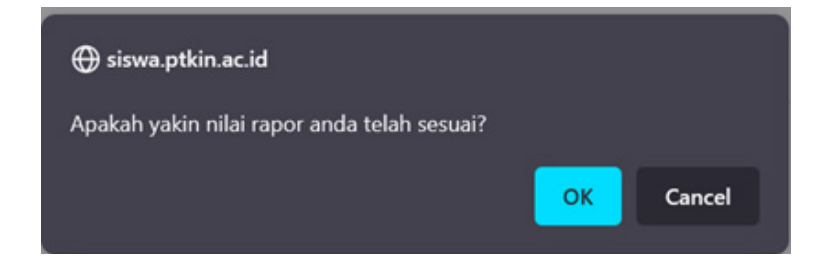

# b) Foto Rapor

Pilih **Pilip Rapor** 

Siswa wajib mengunggah/upload file Rapor Kelas X/1, Kelas X/2, Kelas XI/1, Kelas XI/2, Kelas XII/1 dalam format pdf.

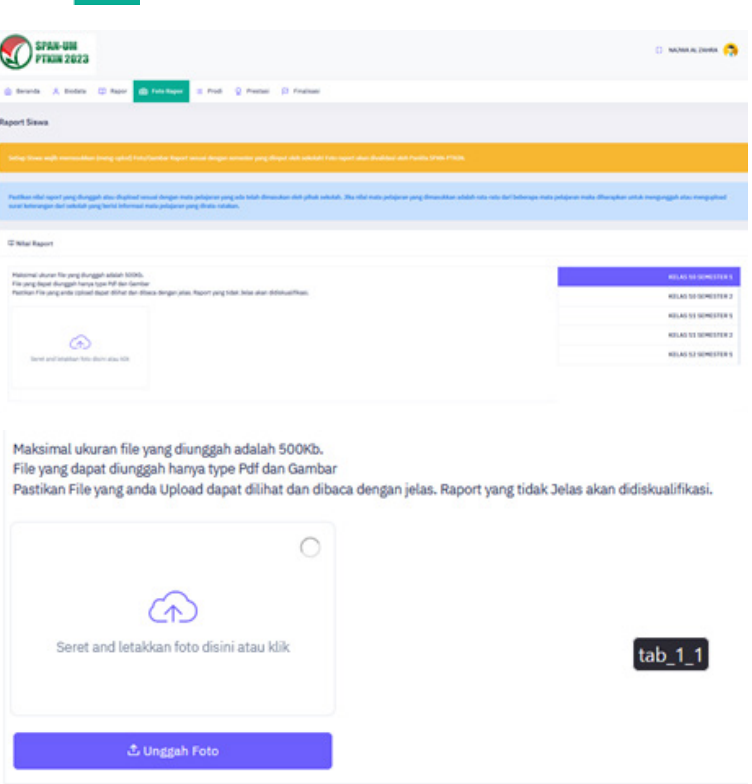

Pilih file Rapor tiap kelas untuk melakukan unggah Rapor, Sesuaikan unggahan Rapor dengan Kelas pada Aplikasi.

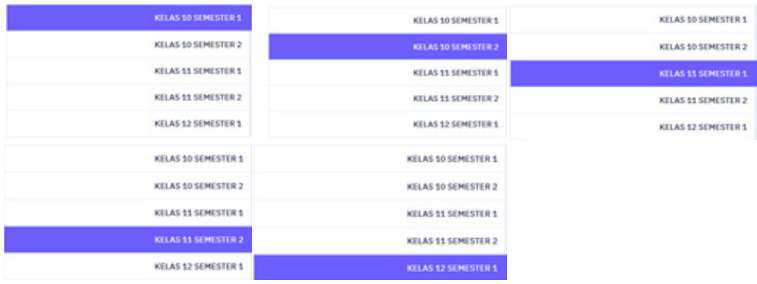

Pilih , Siswa mengunggah file Rapor per-kelas dalam format PDF, kemudian pilih . Selanjutnya pilih kembali Pilihan Rapor Kelas Selanjutnya dan kemudian ulangi langkah Poin b) untuk mengunggah nilai Rapor kelas selanjutnya.

Pastikan Rapor terunggah sesuai Kelas pada aplikasi, berikut tampilan jika Rapot sudah terunggah. Siswa dapat menambahkan file rapor lebih dari 1 file.

Berikut Tampilan jika sudah melakukan unggah Rapor semua semester.

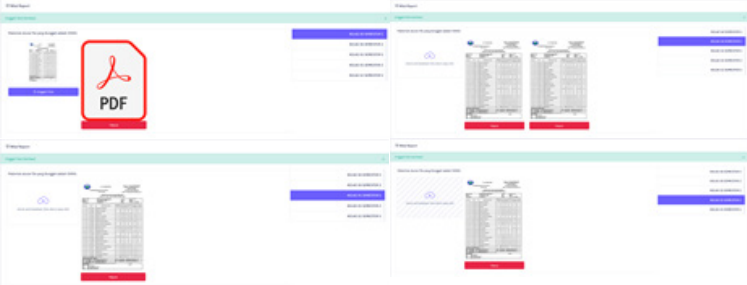

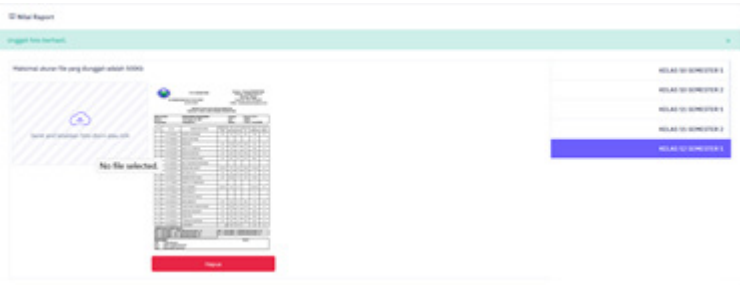

Setelah selesai mengunggah rapor, siswa melajutkan pemilihan Perguuran Tinggi dan Program Studi.

6. Pilihan Program Studi

Siswa dapat memilih 2 (dua) PTKIN/PTN dan 2 (dua) Program Studi.

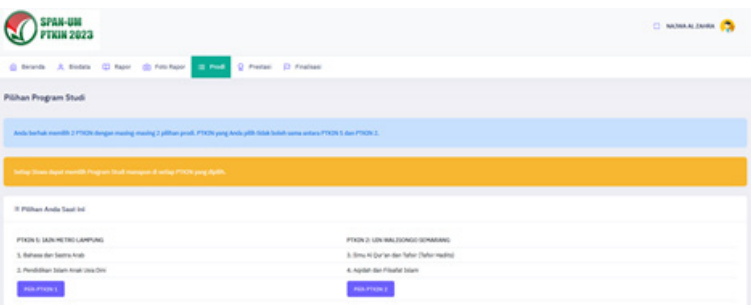

Siswa terlebih dahulu mengetahui zona/wilayah PTKIN/PTN dan Program Studi yang akan dipilih untuk memudahkan pemilihan.

Berikut tampilan pemilihan Wilayah dan Program Studi yang telah selesai dipilih.

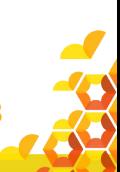

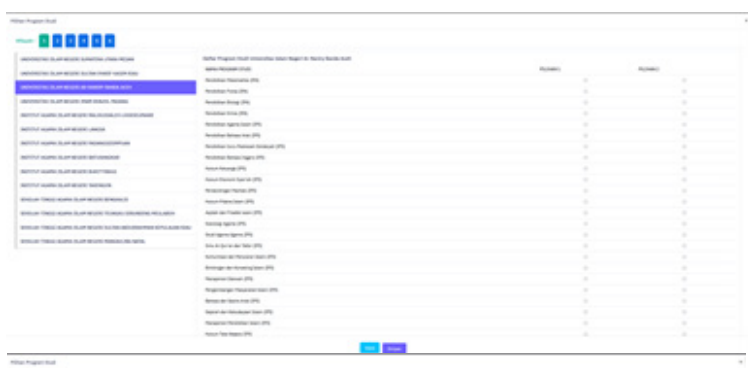

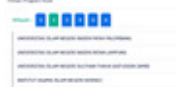

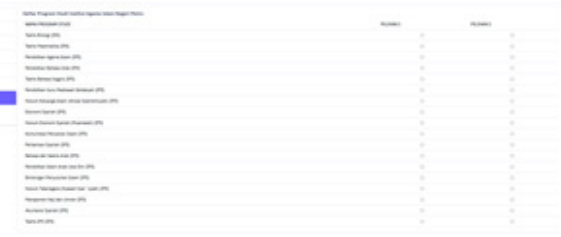

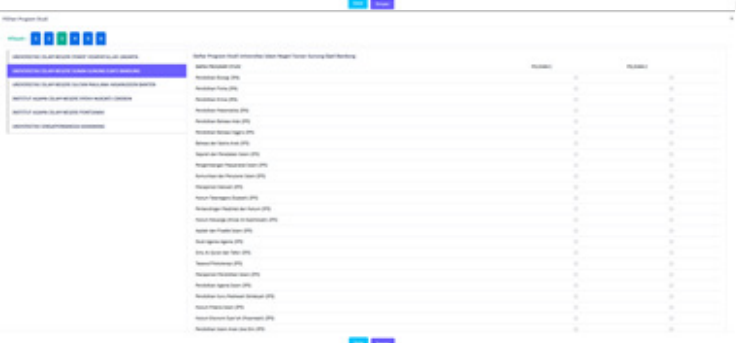

### $- - -$

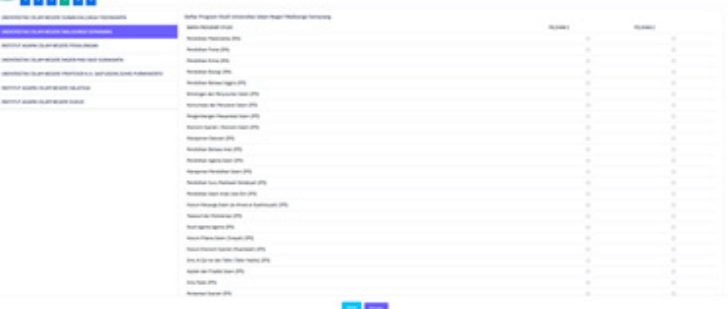

88888

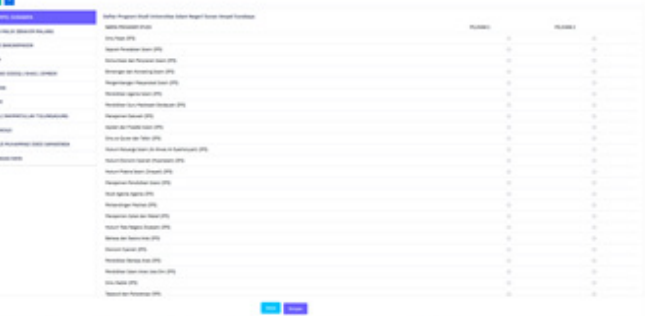

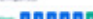

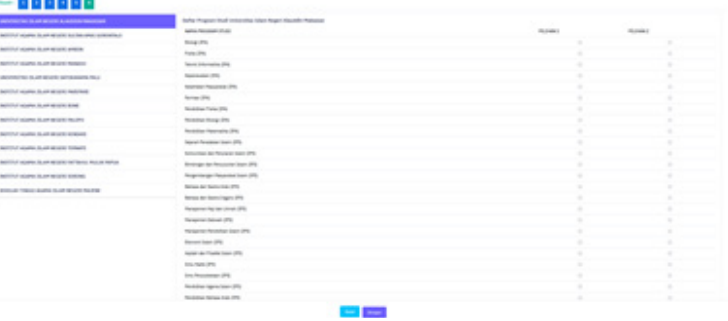

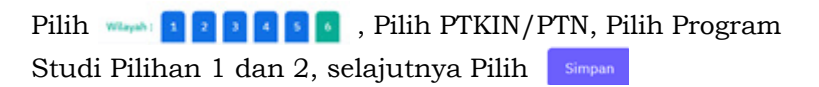

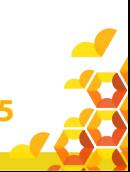

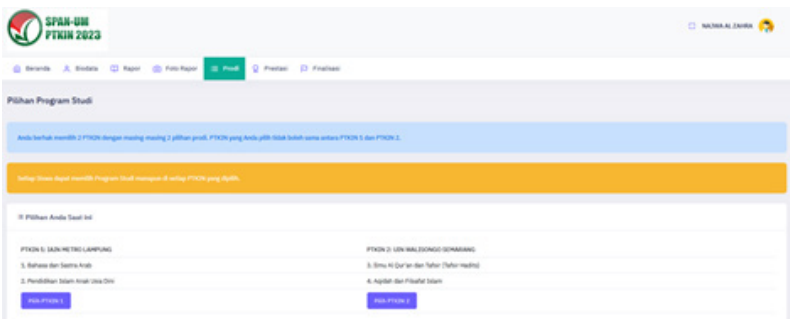

### 7. Data Prestasi

Data Prestasi Siswa bersifat Optional/ tidak wajib. Siswa dapat mengunggah data prestasi paling banyak 3 (tiga) data prestasi, jika Siswa memiliki prestasi lebih dari 3 (tiga) maka pilih 3 (tiga) prestasi yang paling tinggi pencapaiannya.

Pilih R Prestasi , kemudian pilih + Tambah Prestasi , Pilih Capaian Prestasi, Pilih Jenis Prestasi, Pilih Tingkat Prestasi, dan kemudian Pilih

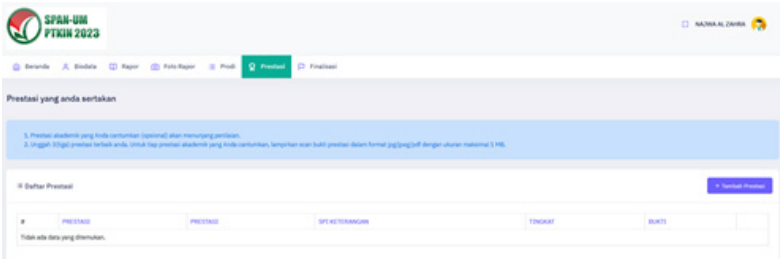

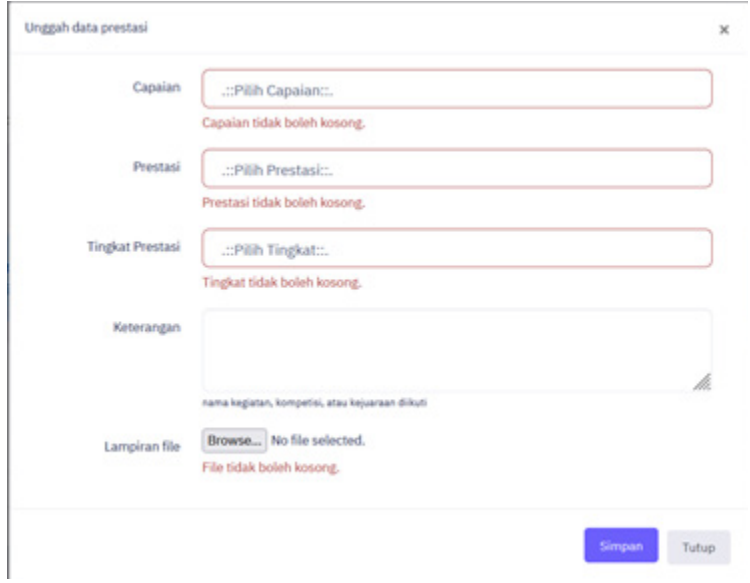

# 8. Finalisasi

Siswa diwajibkan melakukan Finalisasi untuk dapat memperoleh Kartu Tanda Peserta SPAN PTKIN Tahun 2023.

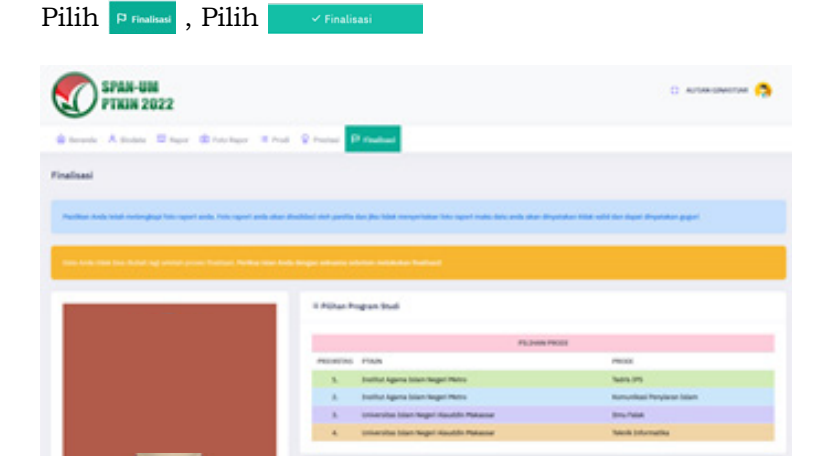

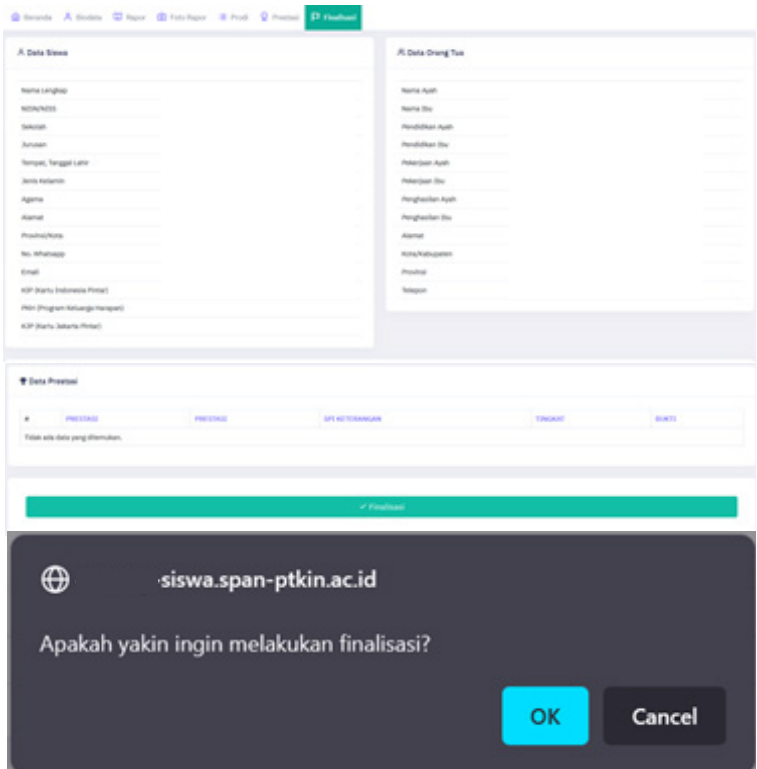

9. Download Kartu Tanda Peserta

Setelah melakukan finalisasi Siswa diwajibkan mengunduh Kartu Tanda Peserta.

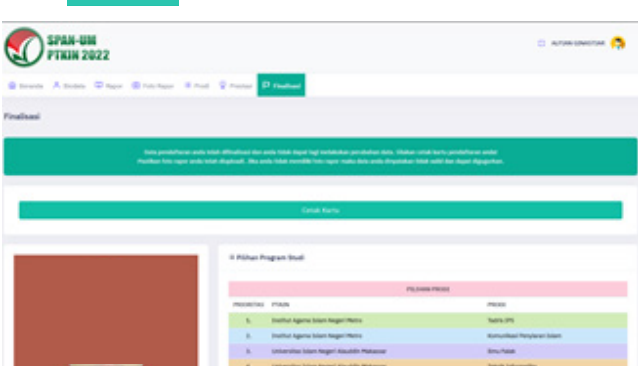

Pilih **Conak Kartu** maka akan terunduh file PDF.

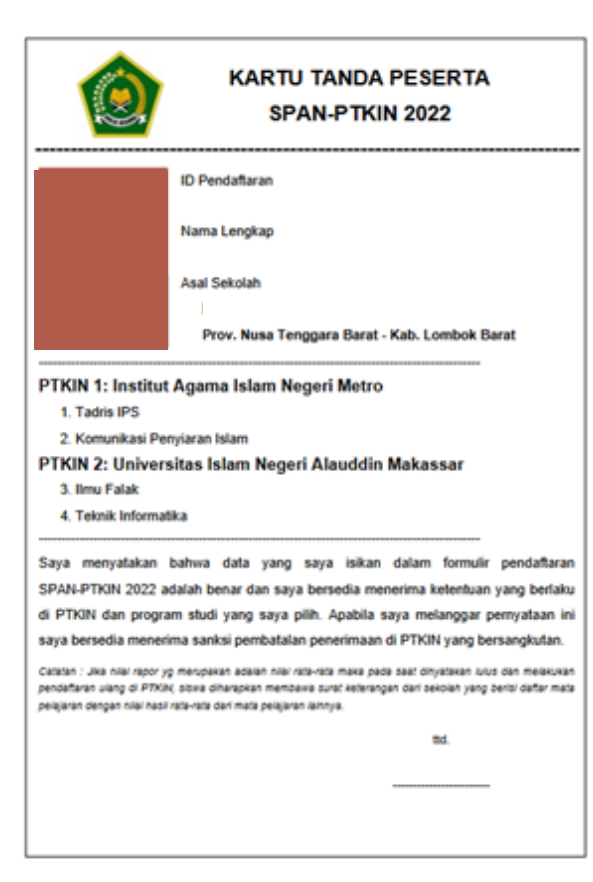

Cetak dan Simpan Kartu Tanda Peserta Tersebut sebagai Bukti Pendaftran SPAN-PTKIN 2023 dan akan digunakan sebagai salah satu syarat registrasi ulang jika dinyatakan Lulus.

# **F. Perbaikan Data Sekolah**

Data Sekolah dan Data Siswa diambil dari data DAPODIK dan EMIS.

- 1. Jika ada perbaikan Data Pokok Siswa, maka sekolah dapat melakukan perbaikan pada laman https://vervalpd.data. kemdikbud.go.id/
- 2. Jika ada perbaikan Data Pokok Siswa, maka siswa dapat melakukan perbaikan data pada laman https://nisn. data.kemdikbud.go.id/
- 3. Jika ada perbaikan nilai maka Satuan Pendidikan/ Sekolah dapat memperbaiki pada laman https://pdss. ptkin.ac.id/.
- 4. Satuan Pendidikan di bawah Kementerian Agama melakukan perbaikan Data Pokok untuk attribut Nama, NIK, Tempat Lahir, Tanggal Lahir, Jenis Kelamin dan Nama Ibu Kandung pada laman https://vervalpd.data. kemdikbud.go.id/. Selain atribut tersebut perbaikan data dilakukan di laman http://emispendis.kemenag.go.id.

# **G. Perbaikan Data Nilai Siswa**

Perbaikan data Nilai Siswa dapat dilakukan selama Jadwal Pendaftran Siswa dibuka. Perbaikan Nilai Siswa dilakukan melalui PDSS oleh Satuan Pendidikan/Sekolah.

# **H. Layanan Aduan**

Siswa atau Satuan Pendidikan/Sekolah dapat mengajukan aduan melalui Whatsapp/Email dengan Format aduan NPSN#Nama Sekolah#NISN#Nama Siswa#IsiAduan Aduan juga dapat disampaikan melalui aplikasi SAPA pada laman https://sapa.ptkin.ac.id/. Siswa dapat login ke laman SAPA menggunakan NISN dan Password siswa.

# **I. Kontak Kami**

Sekolah dapat menghubungi kami melalui Email : info@span-ptkin.ac.id Website : https://span.ptkin.ac.id Whatsapp: 081578901020 (chat)

Alamat Panitia SPAN-UM PTKIN: Rektorat Lantai 2 Kampus 3 UIN Walisongo Jl. Prof. Dr. Hamka Ngaliyan, Semarang, Jawa Tengah 50185

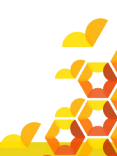

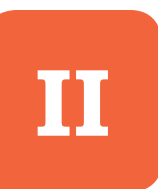

# **PENDAFTARAN SPAN-PTKIN BAGI SISWA MELALUI APLIKASI ANDROID II**

# **A. Definisi**

Berikut beberapa definisi yang terdapat dalam petunjuk teknisini:

- a) PTKIN adalah Perguruan Tinggi Keagamaan Islam yang teridiri dari Universitas Islam Negeri (UIN), Institut Agama Islam Negeri (IAIN), Sekolah Tinggi Agama Islam Negeri (STAIN).
- b) PTN adalah Perguruan Tinggi Negeri yang terdiri dari Universitas, Institut dan Sekolah Tinggi yang memiliki Program Studi dengan izin pendirian dikeluarkan oleh Kementerian Agama.
- c) PDSS adalah Pangkalan Data Sekolah Siswa.
- d) NPSN adalah Nomor Pokok Sekolah Nasional.
- e) NISN adalah Nomor Induk Siswa Nasional.
- f) KKM adalah Kriteria Ketuntasan Minimal.

# **B. Ketentuan Umum Pendaftaran Siswa**

- 1. Satuan pendidikan MA/MAK/SMA/SMK/SPM/PDF/ PKPPS sederajat telah melakukan finalisasi PDSS.
- 2. Siswa pada Satuan Pendidikan MA/MAK/SMA/SMK/ SPM/PDF/PKPPS sederajat telah di finalisasi oleh Pihak Satuan Pendidikan asal Siswa.
- 3. Siswa pada Satuan pendidikan MA/MAK/SMA/SMK/ SPM/PDF/PKPPS sederajat memiliki Nomor Pokok Sekolah Nasional (NPSN).
- 4. Siswa pada Satuan pendidikan MA/MAK/SMA/SMK/ SPM/PDF/PKPPS sederajat memiliki Nomor Induk Siswa Nasional (NISN).
- 5. Siswa pada Satuan pendidikan MA/MAK/SMA/SMK/ SPM/PDF/PKPPS sederajat memiliki memiliki email yang aktif dan dapat dihubungi.
- 6. Siswa pada Satuan pendidikan MA/MAK/SMA/SMK/ SPM/PDF/PKPPS sederajat memiliki memiliki WhatsApp yang aktif dan dapat dihubungi.
- 7. Siswa pada Satuan Pendidikan MA/MAK/SMA/SMK/ SPM/PDF/PKPPS sederajat melakukan registrasi siswa secara mandiri pada aplikasi android melalui Playstore dengan nama aplikasi Pendaftaran SPAN-PTKIN.
- 8. Siswa pada Satuan Pendidikan MA/MAK/SMA/SMK/ SPM/PDF/PKPPS sederajat memiliki rapor Kelas X/1, Kelas X/2, Kelas XI/1, Kelas XI/2 dan Kelas XII/1.
- 9. Siswa pada Satuan Pendidikan MA/MAK/SMA/SMK/ SPM/PDF/PKPPS sederajat mengunggah Rapor Kelas X/1, Kelas X/2, Kelas XI/1, Kelas XI/2 dan Kelas XII/1 ke aplikasi Android Pendaftaran SPAN-PTKIN.
- 10.Siswa pada Satuan Pendidikan MA/MAK/SMA/SMK/ SPM/PDF/PKPPS sederajat wajib memilih 2 (dua) PTKIN/ PTN dan 2 (dua) Program Studi.
- 11.Pendaftaran Siswa dinyatakan selesai apabila Siswa telah melakukan Finalisasi Pendaftaran Siswa.

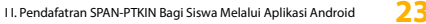

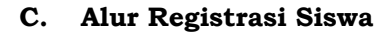

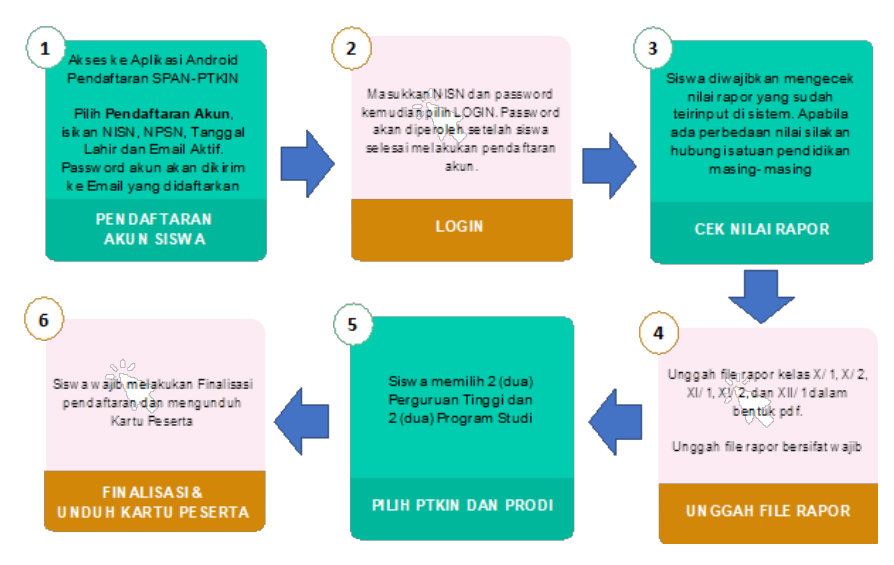

# **D. Tata Cara Registrasi/Pendaftaran Akun Siswa**

- 1. Unduh dan Install Aplikasi pada Playstore dengan nama Pendaftaran SPAN-PTKIN.
- 2. Buka Aplikasi Pendaftaran SPAN-PTKIN

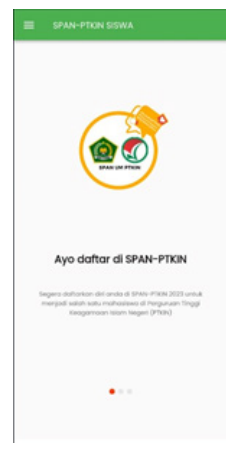

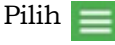

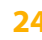

- 3. Pilih Login  $\overline{\mathbb{B}}$  togin kemudian Pilih **SPAN PTKIN - SISWA**  $\overline{\mathcal{M}}$ Ä Borondo  $\equiv$ 2 NISN  $\Box$ **Jodwol Pelginger**  $\mathbf{a}$ Password  $\infty$  $\triangle$  $\Box$ saw  $\Xi$ Look  $\bullet$
- 4. Tampilan Registrasi Akun Siswa

Siapkan Nomor Induk Siswa Nasional (NISN), Nomor Pokok Sekolah Nasional (NPSN), Tanggal Lahir dan Email Siswa Aktif.

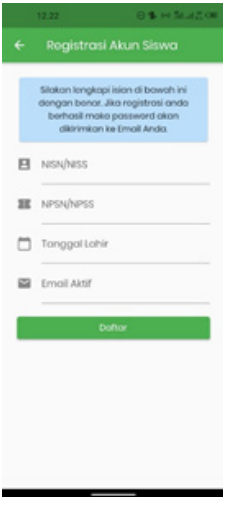

Isikan NISN (harus sesuai), NPSN (harus sesuai), Tanggal Lahir (harus sesuai), Email kemudian pilih

5. Selesai. Pilih Kembali ke Beranda

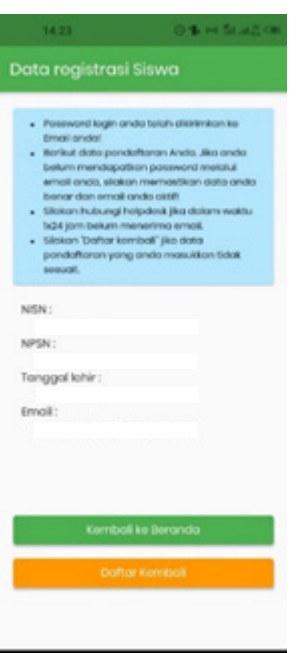

6. Buka email dari SPAN-PTKIN.

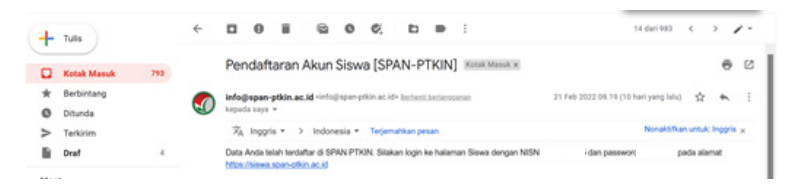

Cek pada Kota Masuk/ Spam/ Promosi balasan email.

7. Kembali Buka Aplikasi Android Pendaftaran SPAN-PTKIN kemudian pilih Login.

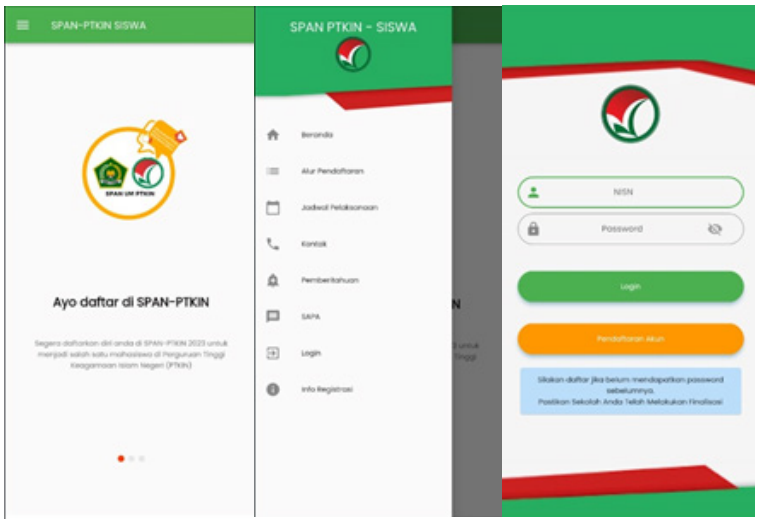

# **E. Tata Cara Login Siswa**

1. Buka Aplikasi Pendaftaran SPAN-PTKIN

Pilih  $\equiv$ , pilih  $\exists$  Login.

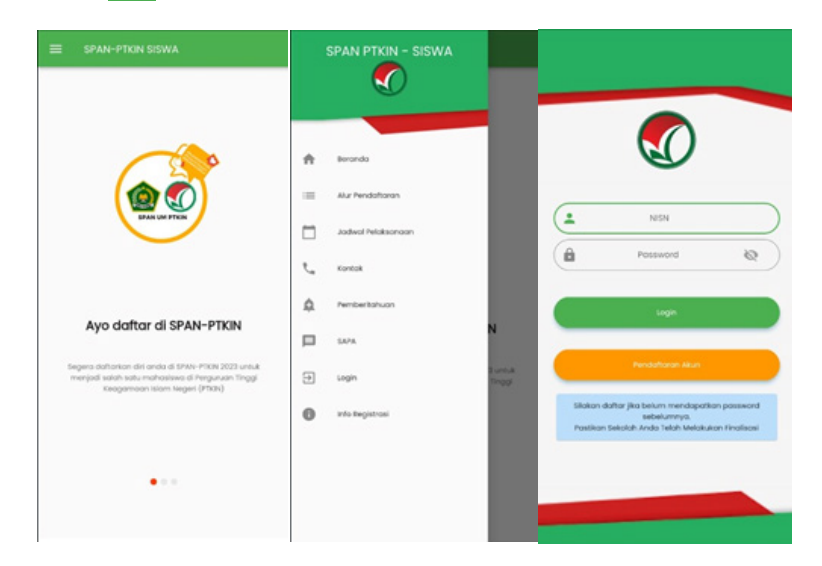

2. Isikan NISN dan Password yang diperoleh dari email.

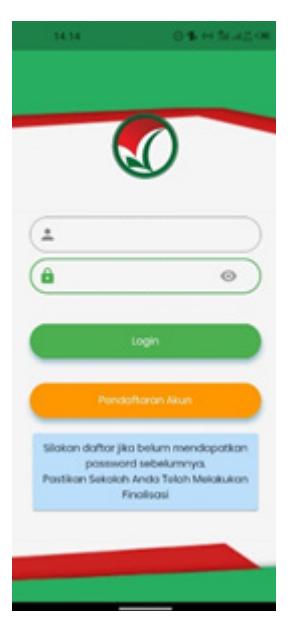

Kemudian pilih

3. Ubah Biodata

Setelah Login berhasil maka Siswa akan diarahkan pada laman Biodata.

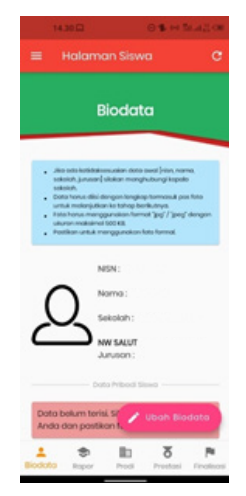

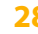

Cek Kembali NISN, Nama, Sekolah, Jurusan anda, jika ada kesalahan silahkan hubungi helpdesk dengan mencantumkan NPSN#NISN#Nama#Keluhan.

Setelah data sesuai siswa dapat melanjutkan pengisian biodata siswa.

Pada menu ini pilih v ubah Biodata

4. Unggah Foto

Pada bagian ini memiliki 3 step yang wajib dipenuhi, diantaranya :

a) Foto Siswa

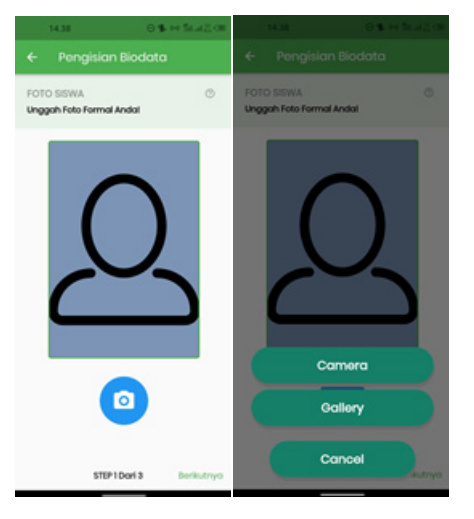

Siswa dapat memilih Camera atau Gallery untuk mengunggah Foto Siswa. Ketentuan foto adalah berukuran 3x4 dengan background merah. Setelah Foto selesai diunggah pilih Berikutnya

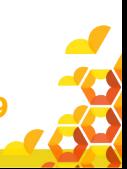

# b) Data Siswa

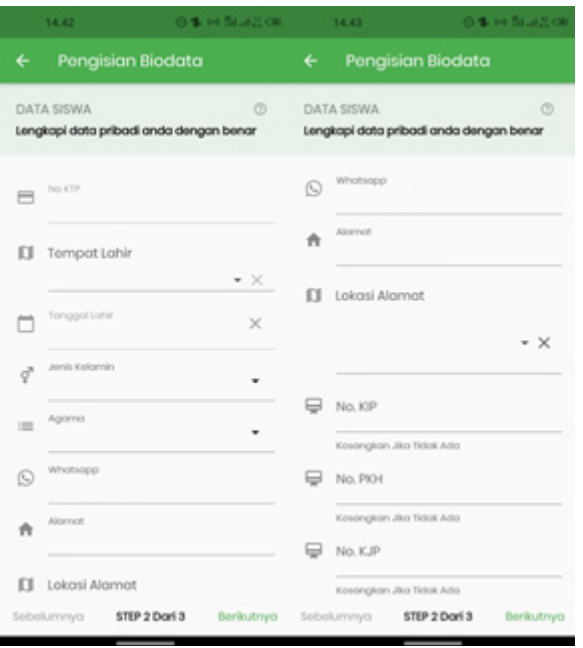

Siswa mengisi Data Siswa, diantaranya: No.KTP/NIK, Tempat Lahir, Tanggal Lahir, Jenis Kelamin, Agama, Whatsapp, Alamat, Lokasi, No. KIP (Optional/Kosongkan jika tidak memikili), No.PKH (Optional/Kosongkan jika tidak memiliki), No.KJP (Optional/Kosongkan jika tidak memiliki). Setelah melengkapi Data Siswa selesai pilih Berikutnya

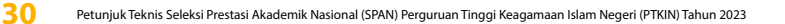

# c) Data Orang Tua

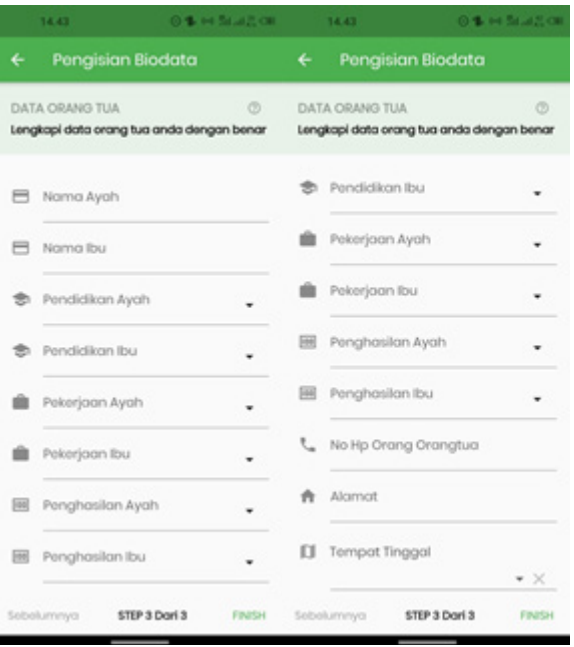

Siswa mengisi Data Orang Tua, diantaranya: Nama Ayah, Nama Ibu, Pendidikan Ayah, Pendidikan Ibu, Penghasilan Ayah, Penghasilan Ibu, NO HP Orang Tua, Alamat dan Tempat Tinggal.

Setelah melengkapi Data Orang Tua selesai pilih

5. Data Rapor

Pada bagian ini terdapat 2 Step/Langkah yang wajib dipenuhi yaitu:

# a) Cek Nilai Rapor Siswa

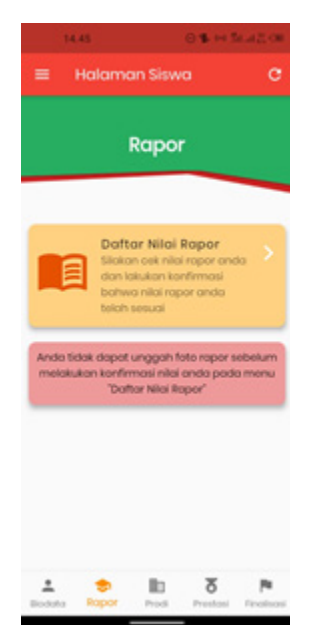

Siswa wajib melakukan cek Nilai Rapor yang telah diunggah oleh Satuan Pendidikan/Sekolah tempat Siswa. Cek Nilai Rapor Kelas X/Semester 1, Kelas X/Semester 2, Kelas XI/Semester 1, Kelas XI/Semester 2 dan Kelas XII/ Semester 1.

Pilih

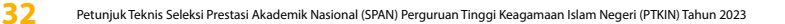

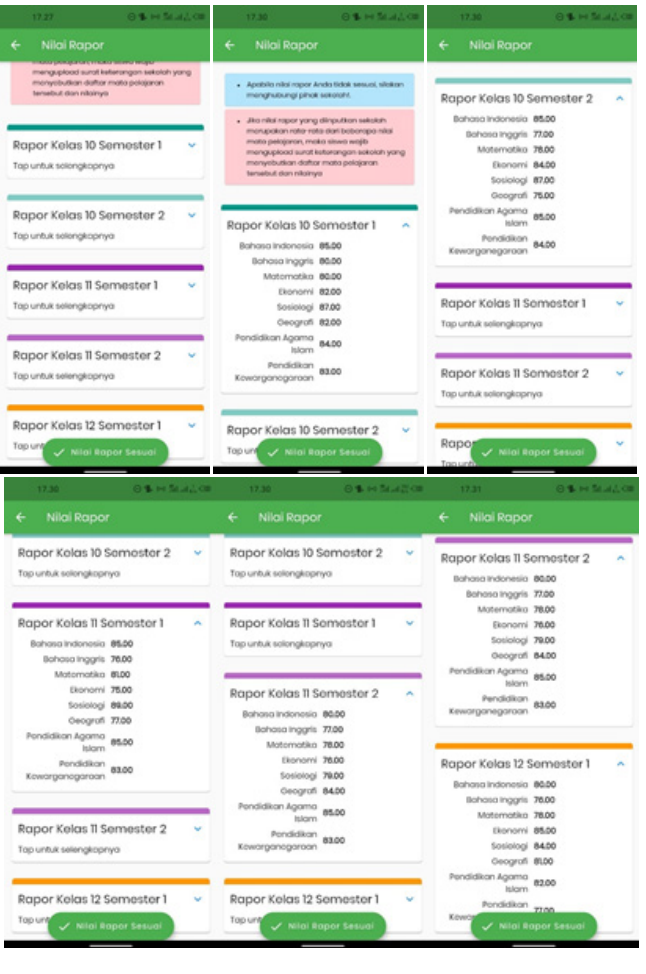

Jika Nilai terjadi kesalahan maka Siswa melaporkan ke Satuan Pendidikan/ Sekolah, hanya Satuan Pendidikan/ Sekolah yang dapat melakukan perubahan Nilai.

Setelah melakukan Cek Nilai Rapor dan sesuai pilih

V Nilai Rapor Sesuai

# b) Unggah/Upload Rapor Siswa Siswa wajib melakukan mengunggah/upload Rapor Kelas

X/Semester 1, Kelas X/Semester 2, Kelas XI/Semester 1, Kelas XI/Semester 2 dan Kelas XII/Semester 1.

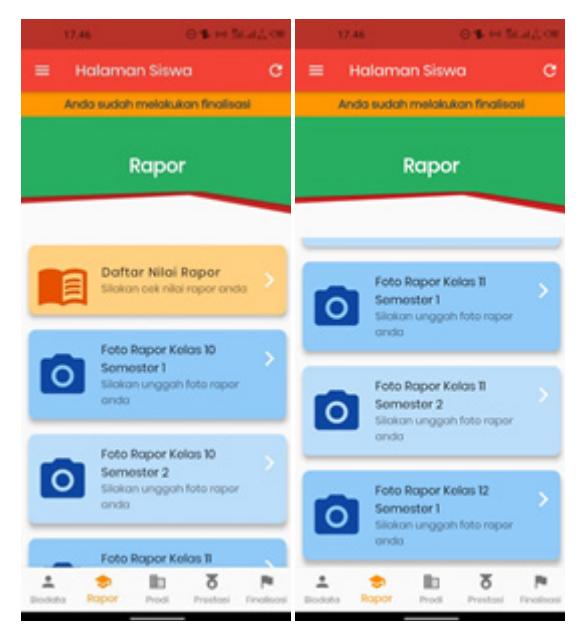

Pilih Foto Rapor tiap kelas untuk melakukan unggah file Rapor, sesuaikan data unggahan Rapor dengan Kelas pada Aplikasi.

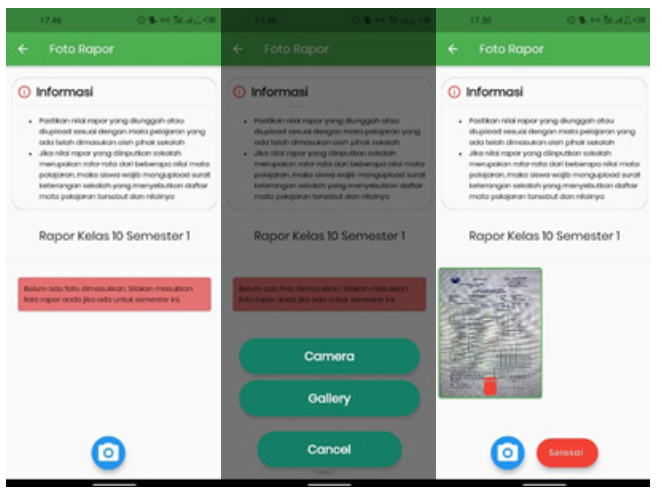

**34** Petunjuk Teknis Seleksi Prestasi Akademik Nasional (SPAN) Perguruan Tinggi Keagamaan Islam Negeri (PTKIN) Tahun 2023

Pilih **(O)**, Siswa memilih **jika rapor sudah** tersedua dalam bentuk file PDF kemudian pilih . Selanjutnya Pilih kembali Pilihan Rapor Kelas Selanjutnya dan kemudian ulangi langkah Poin b) untuk mengunggah nilai Rapor kelas selanjutnya.

Pastikan Rapor terunggah sesuai Kelas pada aplikasi, berikut tampilan jika Rapot sudah terunggah.

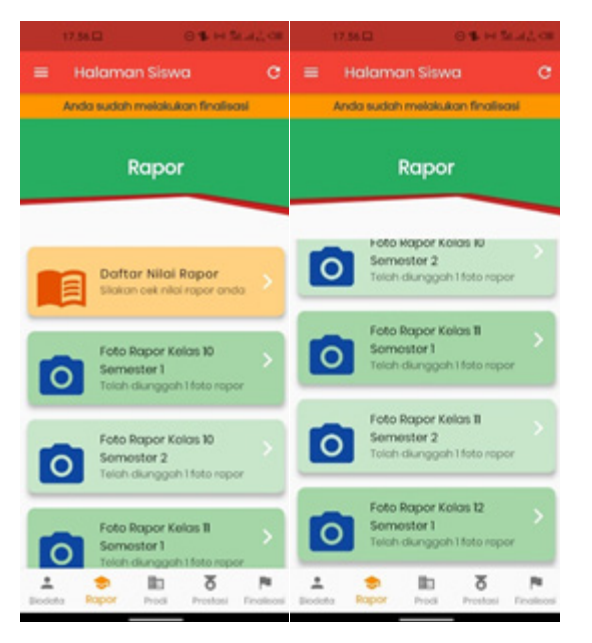

Terdapat pesan telah diunggah 1 file rapor, siswa dapat menambahkan file rapor lebih dari satu. Setelah selesai mengunggah file rapor siswa melajutkan pemilihan Program Studi/ Prodi.

6. Pemilihan Program Studi

Siswa dapat memilih 2 (dua) PTKIN/PTN dan 2 (dua) Program Studi.

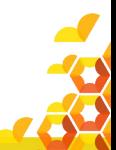

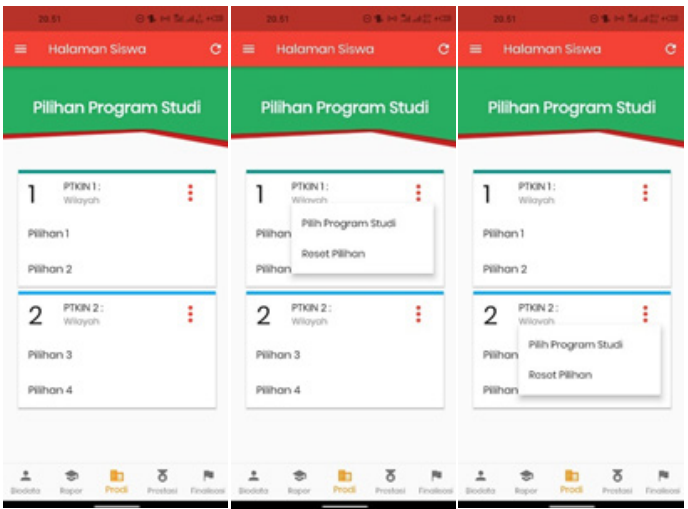

Siswa terlebih dahulu mengetahui zona/wilayah PTKIN/PTN dan Program Studi yang akan dipilih untuk memudahkan pemilihan.

Berikut tampilan pemilihan Wilayah dan Program Studi yang telah selesai dipilih.

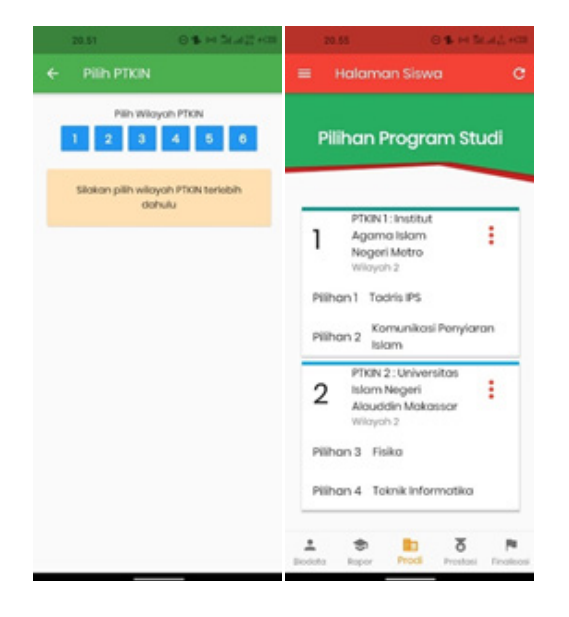

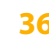

### 7. Data Prestasi

Data Prestasi Siswa bersifat Optional/tidak wajib. Siswa dapat mengunggah data prestasi paling banyak 3 (tiga) data prestasi, jika Siswa memiliki prestasi lebih dari 3 (tiga) maka pilih 3 (tiga) prestasi yang paling tinggi pencapaiannya.

Pilih **6**, pilih **+**, Pilih Capaian Prestasi, Pilih Jenis Prestasi, Pilih Tingkat Prestasi, kemudian Pilih

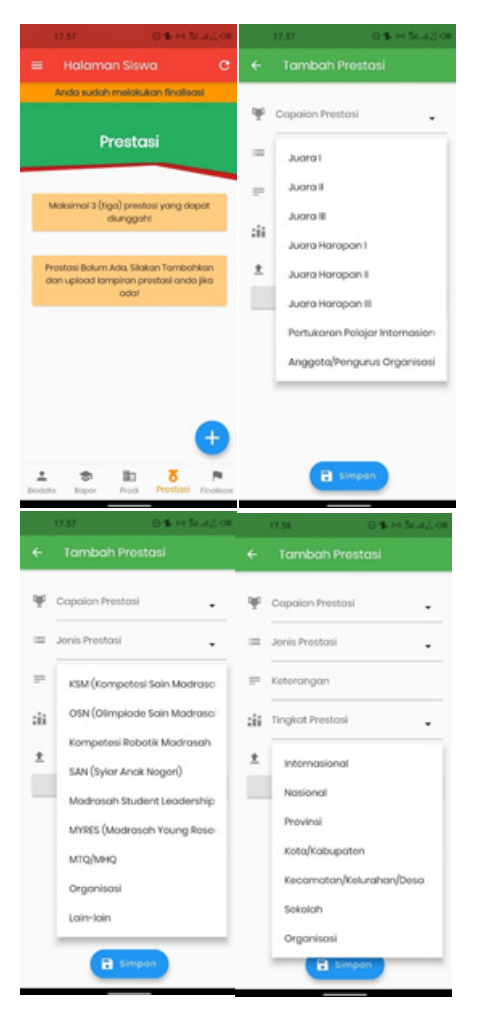

8. Finalisasi

Siswa diwajibkan melakukan Finalisasi untuk dapat memperoleh Kartu Tanda Peserta SPAN PTKIN Tahun 2023.

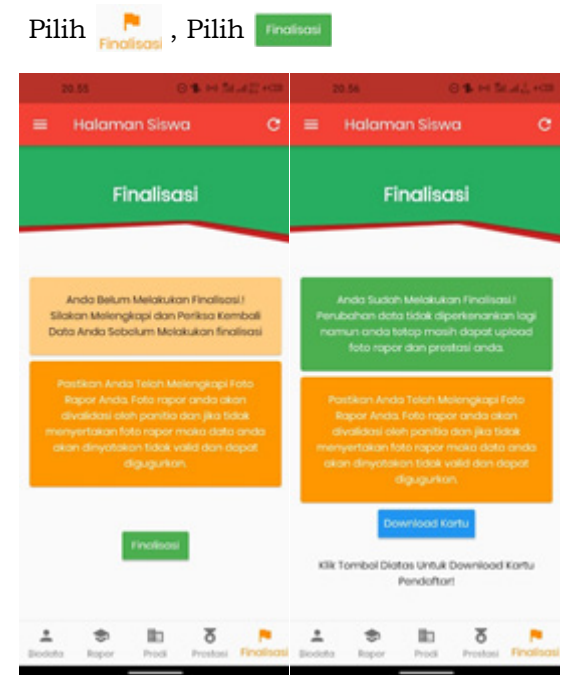

9. Download Kartu Tanda Peserta

Setelah melakukan finalisasi Siswa diwajibkan mengunduh/downlod Kartu Tanda Peserta.

Pilih **Download Kartu** tekan 1(satu) kali, tunggu proses unduh 100%, Pilih

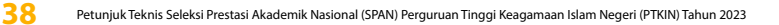

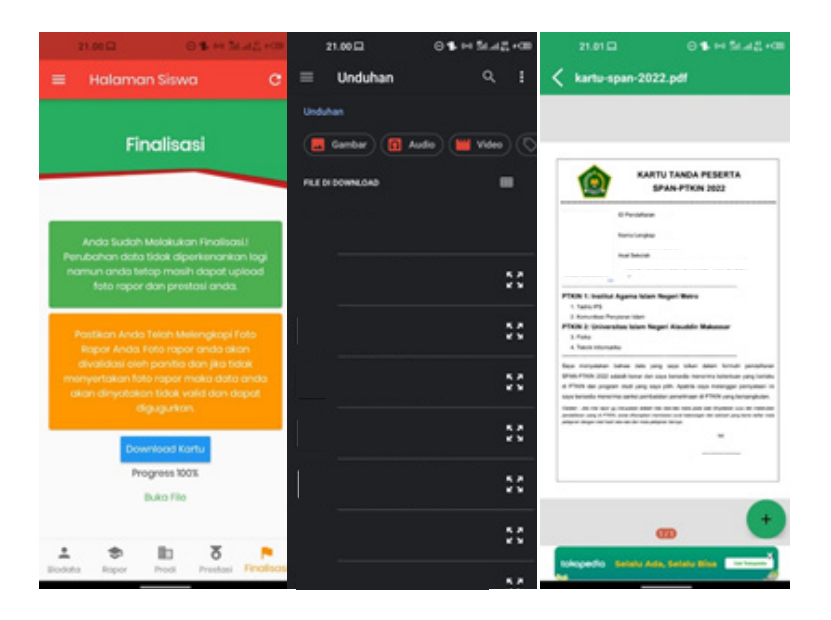

Cetak dan simpan Kartu Tanda Peserta tersebut sebagai Bukti Pendaftran SPAN-PTKIN 2023 dan digunakan sebagai salah satu syarat registrasi ulang jika dinyatakan Lulus.

## **F. Perbaikan Data Sekolah**

Data Sekolah dan Data Siswa diambil dari data DAPODIK dan EMIS.

- 1. Jika ada perbaikan Data Pokok Siswa, maka sekolah dapat melakukan perbaikan pada laman https://vervalpd.data. kemdikbud.go.id/
- 2. Jika ada perbaikan Data Pokok Siswa, siswa juga dapat melakukan perbaikan data pada laman https://nisn. data.kemdikbud.go.id/
- 3. Jika ada perbaikan nilai maka Satuan Pendidikan/ Sekolah dapat memperbaiki pada laman https://pdss. ptkin.ac.id/ .

I I. Pendafatran SPAN-PTKIN Bagi Siswa Melalui Aplikasi Android **39**

4. Satuan Pendidikan di bawah Kementerian Agama melakukan perbaikan Data Pokok untuk attribut yang terdiri dari Nama, NIK, Tempat Lahir, Tanggal Lahir, Jenis Kelamin dan Nama Ibu Kandung dapat melakukan perbaikan data pada laman https:// vervalpd.data.kemdikbud.go.id/ ,selain attribut tersebut dapat melakukan perbaikan data pada laman http:// emispendis.kemenag.go.id

# **G. Perbaikan Data Nilai Siswa**

Perbaikan Data Nilai Siswa dapat dilakukan selama Jadwal Pendaftran Siswa dibuka. Pperbaikan Nilai Siswa dilakukan melalui PDSS oleh Satuan Pendidikan/Sekolah.

## **H. Layanan Aduan**

Siswa atau Satuan Pendidikan/Sekolah dapat mengajukan Aduan melalui Whatsapp/Email dengan Format aduan NPSN#Nama Sekolah#NISN#Nama Siswa#IsiAduan atau melalui aplikasi SAPA pada laman https://sapa.spanptkin.ac.id/. Siswa dapat login ke laman SAPA tersebut menggunakan NISN dan password siswa

# **I. Kontak Kami**

Sekolah dapat menghubungi kami melalui Email : info@span-ptkin.ac.id Website : https://span.ptkin.ac.id Whatsapp: 081578901020 (chat)

Alamat Panitia SPAN-UM PTKIN: Rektorat Lantai 2 Kampus 3 UIN Walisongo Jl. Prof. Dr. Hamka Ngaliyan, Semarang, Jawa Tengah 50185

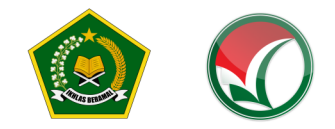

# **PETUNJUK TEKNIS**

# SELEKSI PRESTASI AKADEMIK NASIONAL (SPAN) PERGURUAN TINGGI KEAGAMAAN ISLAM NEGERI (PTKIN) **TAHUN 2023**

**I. PENDAFTARAN SPAN-PTKIN BAGI SISWA MELALUI WEBSITE** 

**II. PENDAFATRAN SPAN-PTKIN BAGI SISWA MELALUI APLIKASI ANDROID** 

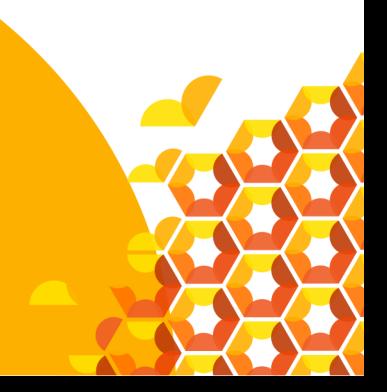